# **ИНФОРМАЦИОННАЯ СИСТЕМА УПРАВЛЕНИЯ РЕЗУЛЬТАТАМИ ИНТЕЛЛЕКТУАЛЬНОЙ ДЕЯТЕЛЬНОСТИ: ПРОГРАММНЫЙ МОДУЛЬ УЧЕТА ПРОДУКЦИИ**

**Инструкция по установке модуля**

**Листов 166**

# **СОДЕРЖАНИЕ**

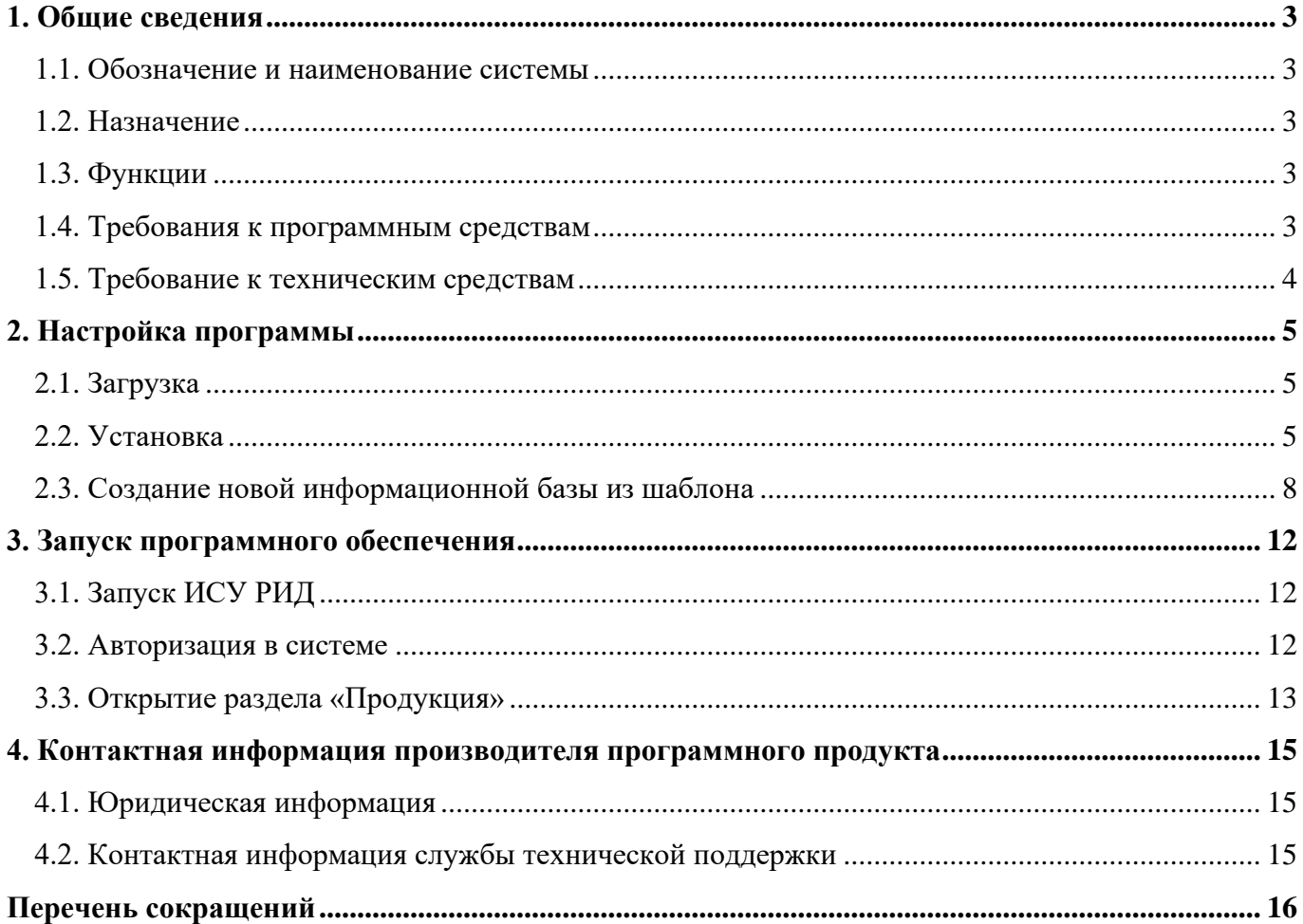

#### **1. ОБЩИЕ СВЕДЕНИЯ**

1.1. Обозначение и наименование системы

Полное наименование программного продукта: Информационная система управления результатами интеллектуальной деятельности: программный модуль учета продукции.

Условное обозначение программного продукта: Модуль УП.

Модуль УП входит в состав программы «Информационная система управления результатами интеллектуальной деятельности» (далее – ИСУ РИД), которая выступает в качестве отдельного программного продукта на базе платформы 1С.

1С – единая платформа для автоматизации деятельности организации. Интеграция соответствующих прикладных решений (конфигураций) программы позволяет управлять всеми аспектами деятельности нескольких компаний, одной компании, ее подразделений и разными направлениями бизнеса в универсальной рабочей среде.

1.2. Назначение

Функциональное назначение: отображение сведений с перечнем выпускаемой продукции, ее составных частей, технико-экономических показателей для расчета удельного веса РИД в изготовленной продукции, финансовых показателей (себестоимость, выручка, договорная стоимость и количество выпущенной продукции по годам) с возможностью создания новых записей.

1.3. Функции

Модуль УП обеспечивает возможность выполнения перечисленных ниже функций, реализуемых специализированными разделами системы:

управление продукцией;

учет производства продукции;

учет реализации продукции.

1.4. Требования к программным средствам

Для функционирования Модуля УП необходим следующий состав программных средств:

предустановленная платформа «1С: Предприятие»;

программа ИСУ РИД.

## 1.5. Требование к техническим средствам

Состав технических средств, необходимый для функционирования Модуля РИД представлен

## в таблице**Ошибка! Источник ссылки не найден.** [1](#page-3-0)**Ошибка! Источник ссылки не найден.**.

## <span id="page-3-0"></span>Т а б л и ц а 1 – Состав и минимальные требования к техническим средствам

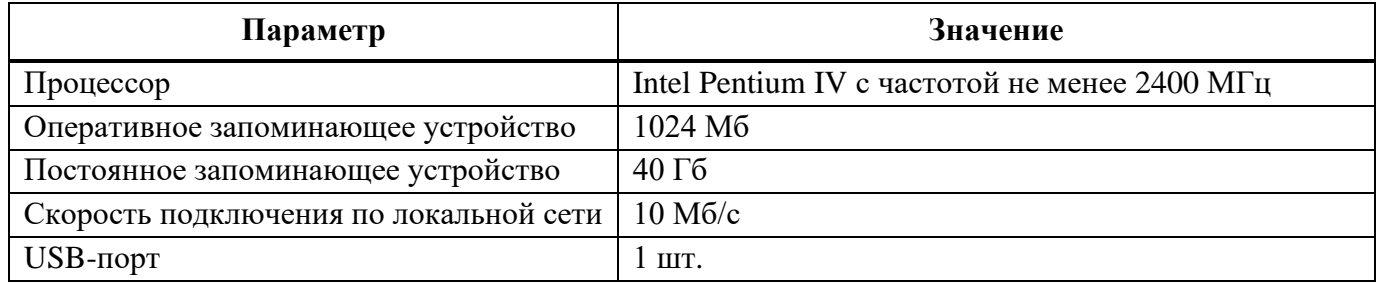

## **2. НАСТРОЙКА ПРОГРАММЫ**

#### <span id="page-4-0"></span>2.1. Загрузка

Для загрузки дистрибутива Модуля УП следует:

1) перейти по ссылке: [https://api.1cdownload.demo.innopolis.university;](https://api.1cdownload.demo.innopolis.university/)

2) авторизоваться, используя следующие данные:

логин: PORID,

пароль: 20kLP64ejLoot2OCDjbE;

3) выбрать файл и нажать кнопку «Download».

В результате архив с дистрибутивом загрузится на локальный компьютер средствами браузера.

2.2. Установка

Установка Модуля УП включает установку ИСУ РИД. Для этого следует скачать (см. подраздел [2.1](#page-4-0) настоящего документа) или получить иным способом архив с установочными файлами [\(Рисунок 1\)](#page-4-1). Затем необходимо распаковать этот архив на том компьютере, на котором планируется выполнить установку. Далее в каталоге с распакованными файлами необходимо запустить исполняемый файл

для операционной системы Windоws: файл setup.exe;

для операционной системы Linux: файл setup;

для операционной системы macOS: установочный пакет setup.app.

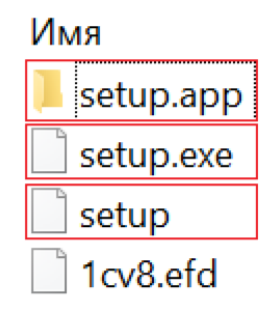

Рисунок 1 – Установочные файлы

<span id="page-4-1"></span>После запуска программы установки шаблона будет отображено окно помощника установки [\(Рисунок 2\)](#page-5-0). Для начала установки необходимо нажать кнопку «Далее».

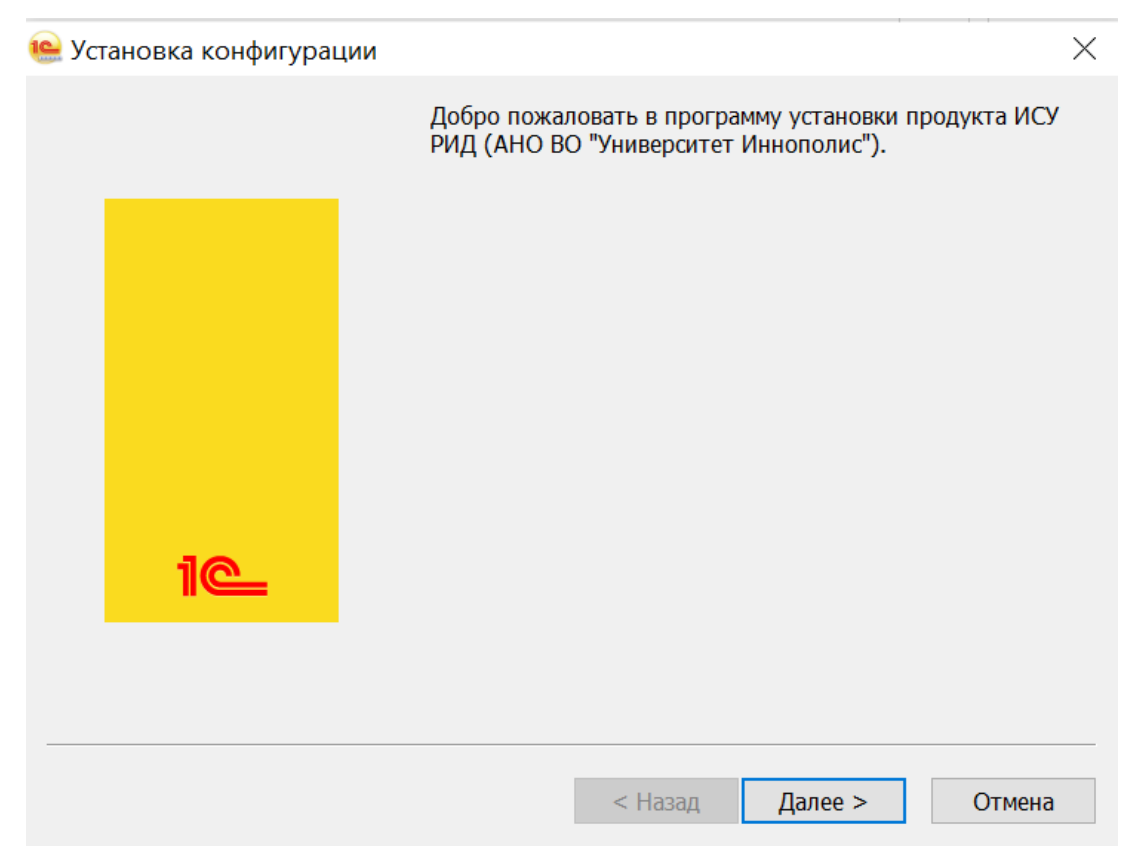

Рисунок 2 –Установка конфигурации

<span id="page-5-0"></span>Система отобразит окно, в котором можно указать, в какой каталог выполнить установку шаблона конфигурации или оставить каталог по умолчанию [\(Рисунок 3\)](#page-6-0). Затем необходимо нажать кнопку «Далее». Программа установки выполнит копирование файлов шаблона конфигурации в указанный каталог.

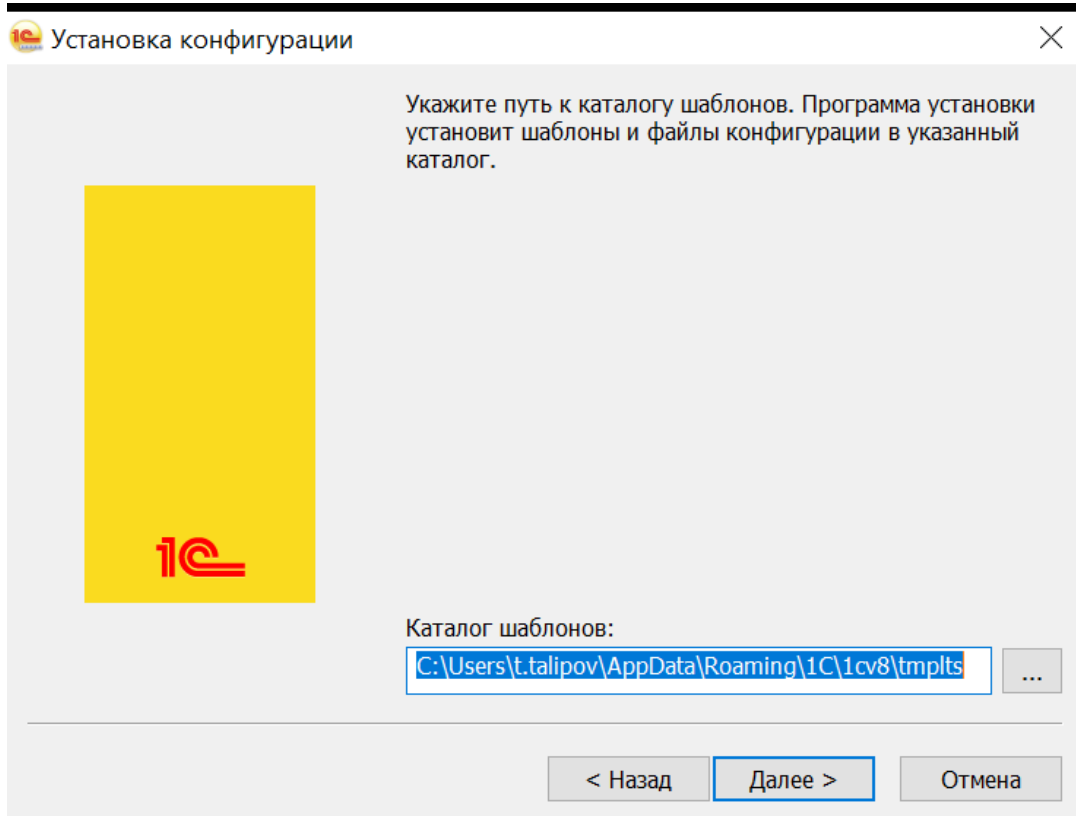

Рисунок 3 – Выбор каталога шаблонов

<span id="page-6-0"></span>Завершение процесса установки представлено на рисунке [4.](#page-6-1)

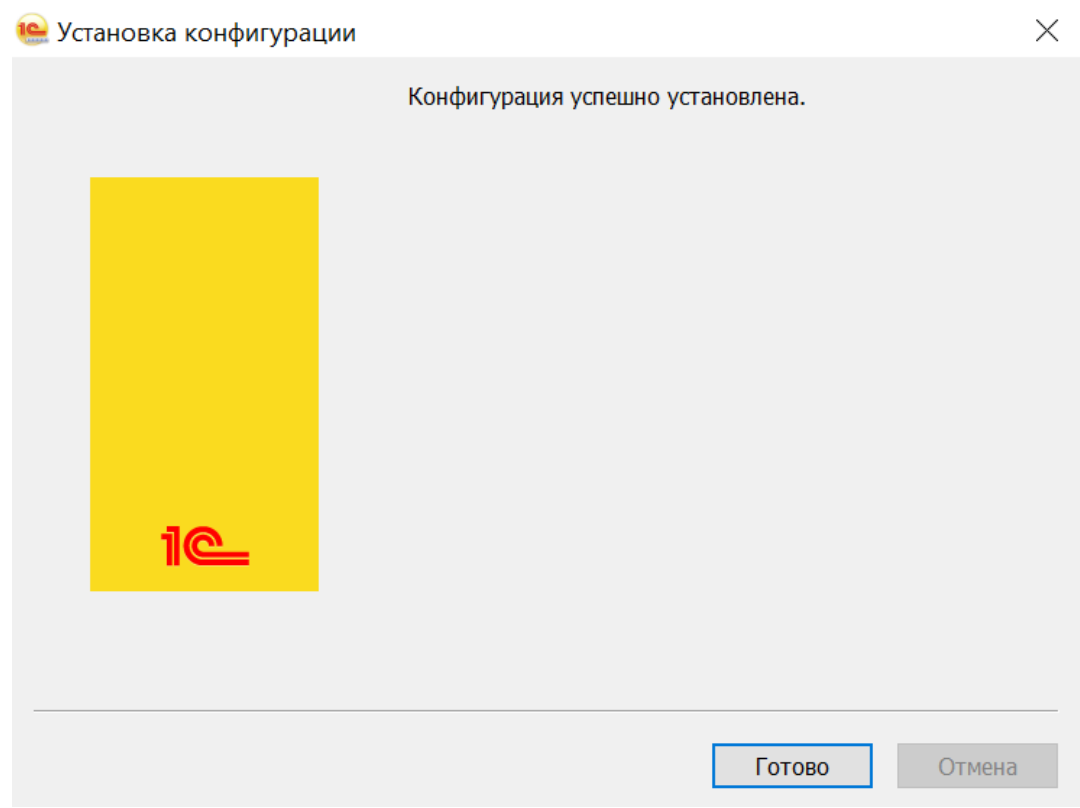

<span id="page-6-1"></span>Рисунок 4 – Завершение устновки

2.3. Создание новой информационной базы из шаблона

Для создания информационной базы из установленного шаблона необходимо запустить «1С: Предприятие», затем в открывшемся окне нажать кнопку «Добавить» [\(Рисунок 5\)](#page-7-0).

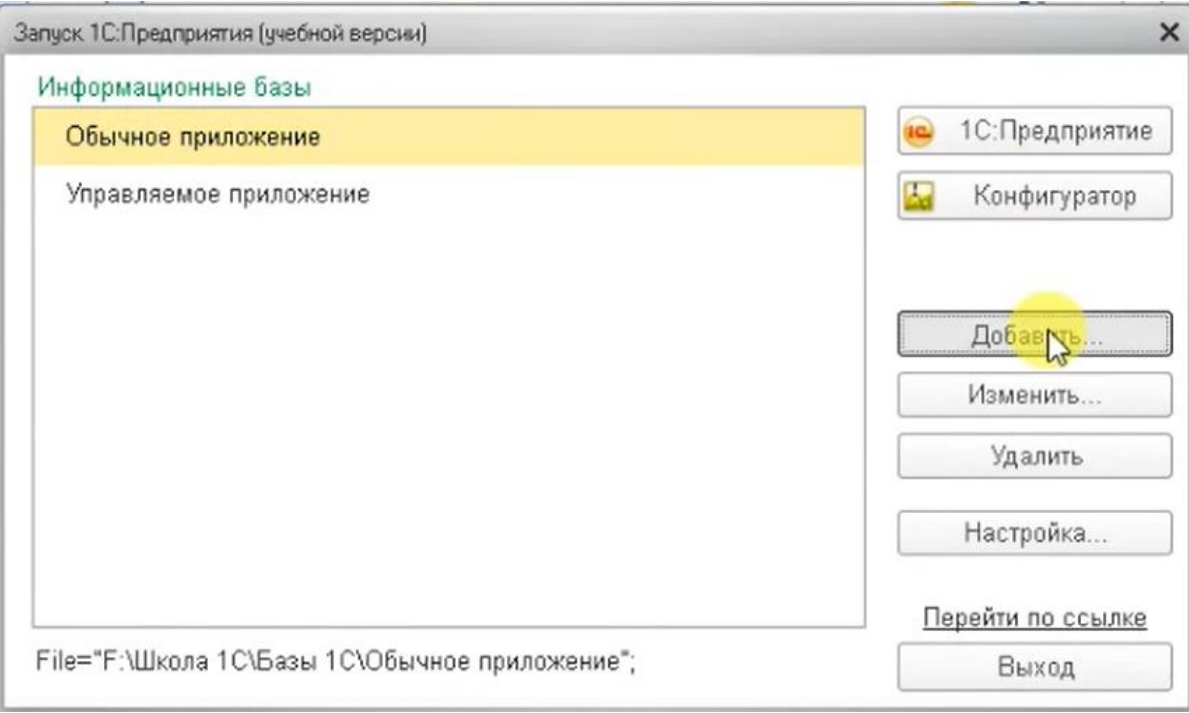

Рисунок 5 – Окно «Запуск»

<span id="page-7-0"></span>Откроется окно «Добавление информационной базы», в котором необходимо выбрать поле «Создание новой информационной базы» и нажать кнопку «Далее» [\(Рисунок 6\)](#page-8-0).

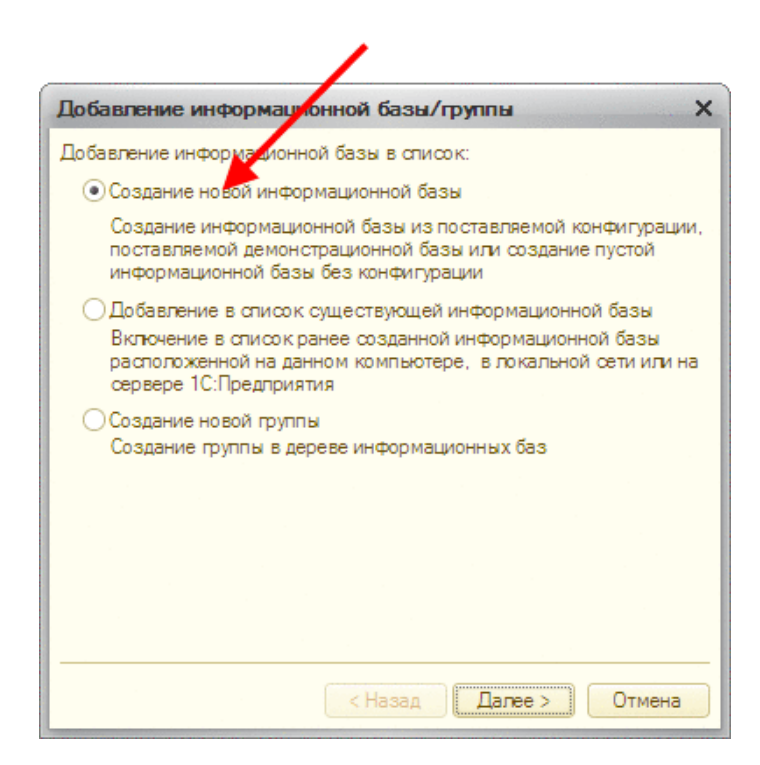

Рисунок 6 – Добавление новой информационной базы

<span id="page-8-0"></span>Необходимо выбрать установленный ранее шаблон (его путь сохранения представлен на рисунке [3\)](#page-6-0), и продолжить установку путем нажатия кнопки «Далее» [\(Рисунок 7\)](#page-8-1). Процесс формирования дерева шаблонов может занимать существенное время.

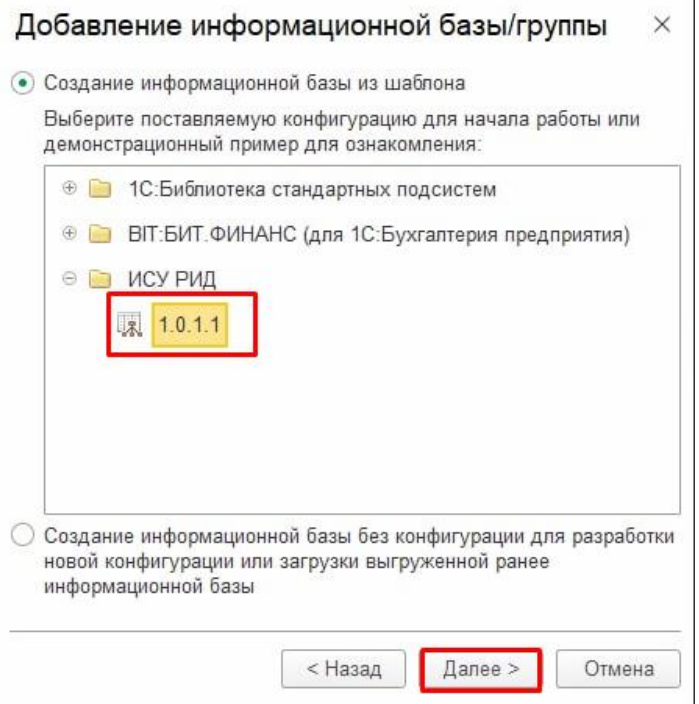

Рисунок 7 – Выбор шаблона

<span id="page-8-1"></span>Необходимо указать имя информационной базы и тип расположения (тип расположения информационной базы зависит от IT-конфигурации, принятой в организации) [\(Рисунок 8\)](#page-9-0).

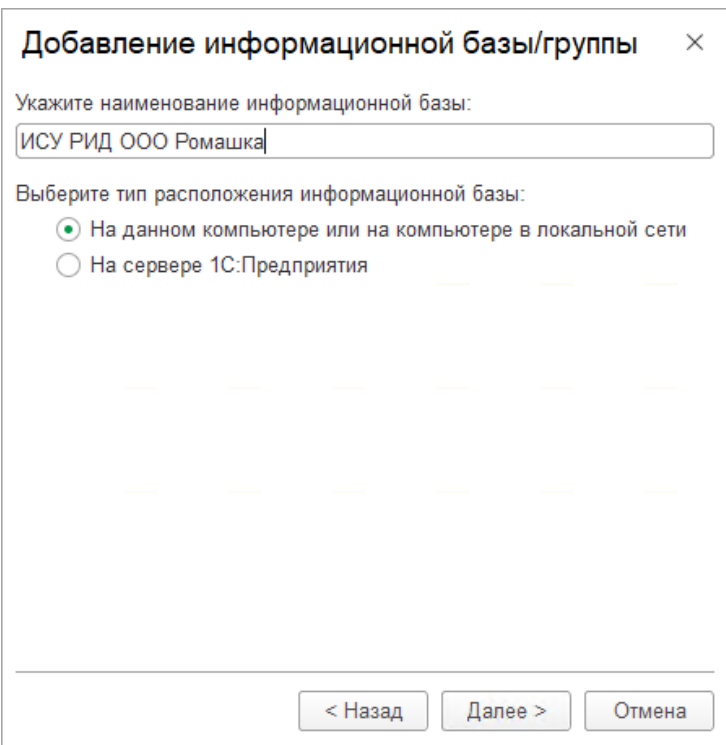

Рисунок 8 – Добавление информационой базы

<span id="page-9-0"></span>В следующем окне указать данные о расположении базы в зависимости от выбранного типа – файловая или серверная.

На рисунке [9](#page-9-1) представлено добавление файловой информационной базы/группы.

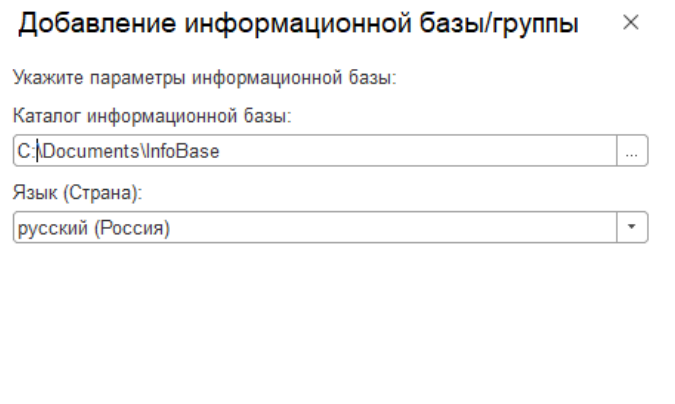

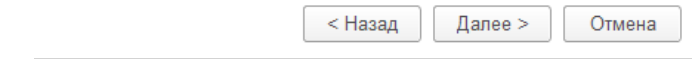

Рисунок 9 – Добавление файловой информационной базы/группы

<span id="page-9-1"></span>На рисунке [10](#page-10-0) представлено добавление серверной информационной базы/группы.

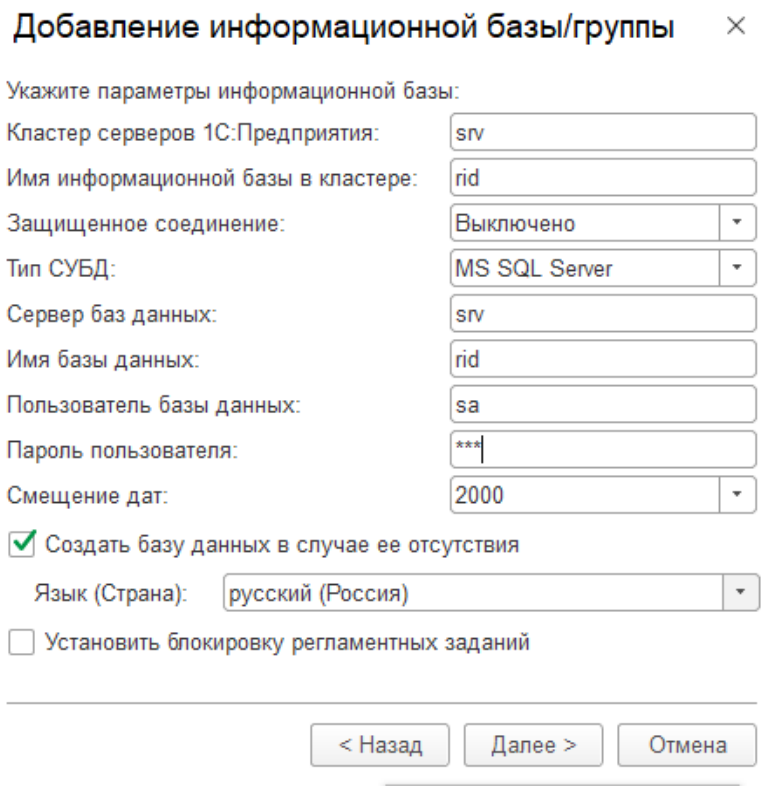

Рисунок 10 – Добавление серверной информационной базы/группы

<span id="page-10-0"></span>После нажатия кнопки «Далее» система выполнит создание информационной базы.

## **3. ЗАПУСК ПРОГРАММНОГО ОБЕСПЕЧЕНИЯ**

Запуск Модуля УП включает:

1) запуск ИСУ РИД;

2) авторизация;

3) открытие раздела «Продукция»

3.1. Запуск ИСУ РИД

Для запуска ИСУ РИД необходимо выбрать ярлык «1С:Предприятие» [\(Рисунок 11\)](#page-11-0).

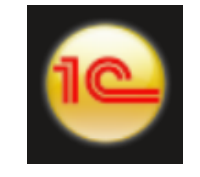

Рисунок 11 – Ярлык 1С

<span id="page-11-0"></span>После запуска 1С откроется список баз, в котором необходимо выбрать созданную ранее базу и нажать кнопку «1С:Предприятие» [\(Рисунок 12\)](#page-11-1).

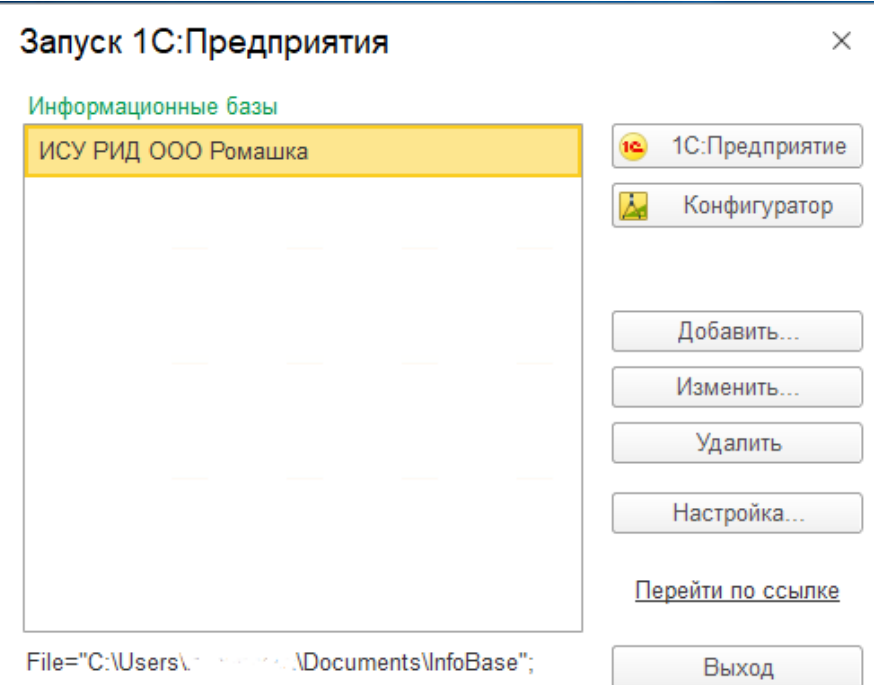

Рисунок 12 – Запуск «1С:Предприятие»

### <span id="page-11-1"></span>3.2. Авторизация в системе

Если в системе настроен вход под несколькими учетными записями пользователей, то при входе появится диалоговое окно для авторизации пользователя [\(Рисунок 13\)](#page-12-0).

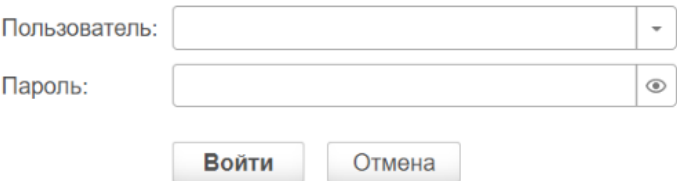

Рисунок 13 – Диалоговое окно для авторизации

В диалоговом окне авторизации необходимо указать свой логин и пароль.

<span id="page-12-0"></span>После нажатия кнопки «Войти» ИСУ РИД проверяет наличие прав доступа пользователя к информационной базе, при успешной проверке будет выполнен вход в систему.

Нажатие кнопки «Отмена» позволяет отказаться от запуска системы.

На рисунке 14 представлен интерфейс главного (стартового) экрана программы.

| $\equiv$ 10    | (1С:Предприятие)                                                                                                    |
|----------------|----------------------------------------------------------------------------------------------------|
| $\mathcal{L}$  | - Главное                                                                                                    |
|                | —<br>Пекущие дела                                                                                                    |
|                | $\begin{bmatrix} 1 \\ 0 \\ 0 \end{bmatrix}$ Проекты                                                                                                    |
| $\blacksquare$ |                                                                                                    |
|                | $\sqrt{\frac{\sum_{i=1}^{N} \sum_{j=1}^{N} \sum_{j=$ |
| <b>AD</b>      | Коммерциализация                                                                                                    |
|                | Авторы                                                                                                    |
|                | $\frac{1}{\sqrt{2}}$ Продукция                                                                                                    |
| 备              | Администрирование                                                                                                    |
|                | $\frac{1}{\sqrt{\frac{1}{n}}}\qquad \text{Orverb} \text{ of } \mathbb{N}$                                                                                                    |
|                |                                                                                                    |
|                |                                                                                                    |
|                |                                                                                                    |
|                |                                                                                                    |

Рисунок 14 – Главный экран

3.3. Открытие раздела «Продукция»

В главном окне программы необходимо нажать раздел «Продукция». Данный раздел содержит следующие справочники и подразделы, которые показаны на рисунке [15:](#page-13-0)

- 1) «Продукция»;
- 2) «Производство продукции»;
- 3) «Реализация продукции»;
- 4) «Технико-экономические показатели (ТЭП)»;
- 5) «Статусы заявлений о включении в реестр ПО».

<span id="page-13-0"></span>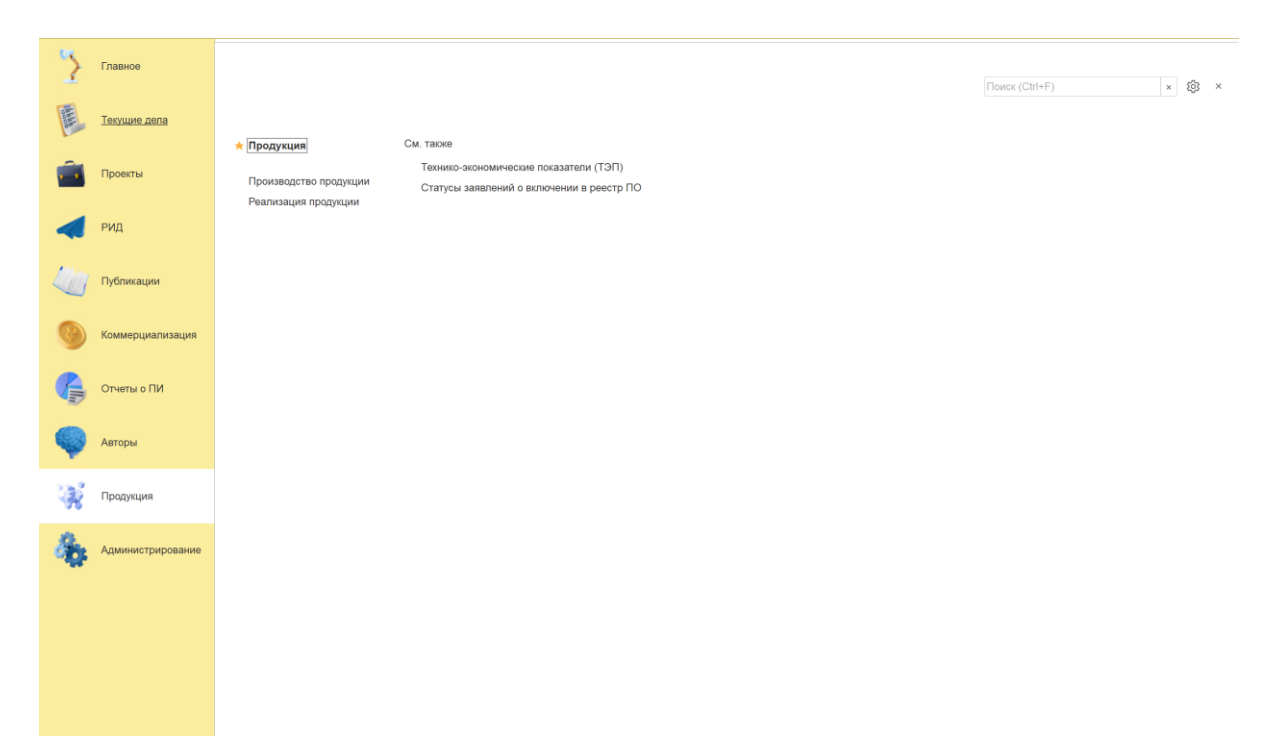

Рисунок 15 – Раздел «Продукция»

#### **4. КОНТАКТНАЯ ИНФОРМАЦИЯ ПРОИЗВОДИТЕЛЯ ПРОГРАММНОГО ПРОДУКТА**

4.1. Юридическая информация

Название компании: Автономная некоммерческая организация высшего образования «Университет Иннополис».

Юридический адрес: 420500, Российская Федерация, Республика Татарстан, город Иннополис, улица Университетская, д. 1.

ОГРН: 1121600006142.

ИНН: 1655258235.

4.2. Контактная информация службы технической поддержки

Почтовый адрес службы технической поддержки: 420500, г. Иннополис, ул. Университетская, д.1, Межотраслевой центр трансфера технологий.

Связаться со специалистами службы технической поддержки можно одним из следующих способов:

телефон: 8 (843) 203-92-53;

e-mail: iu-patent@innopolis.ru.

Фактический адрес размещения инфраструктуры разработки: Российская Федерация, 420500, Республика Татарстан, город Иннополис, улица Университетская, д. 1.

Фактический адрес размещения разработчиков: Российская Федерация, 420500, Республика Татарстан, город Иннополис, улица Университетская, д. 1.

Фактический адрес размещения службы поддержки: Российская Федерация, 420500, Республика Татарстан, город Иннополис, улица Университетская, д. 1.

Фактический адрес размещения серверов: Российская Федерация, 420500, Республика Татарстан, город Иннополис, улица Университетская, д. 1.

# **ПЕРЕЧЕНЬ СОКРАЩЕНИЙ**

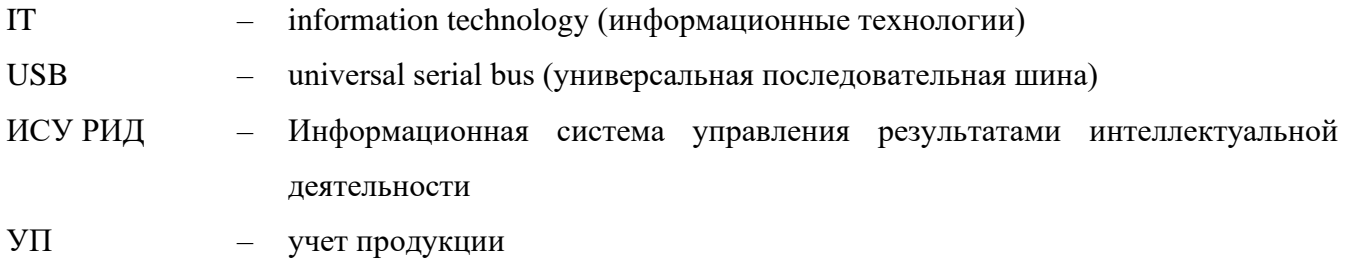